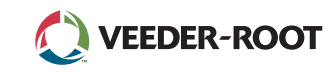

# TLS *A*

*Quick Start Guide*

## Eksempel TLS4, startskjem-1-tank overvåket, 1 advarsel

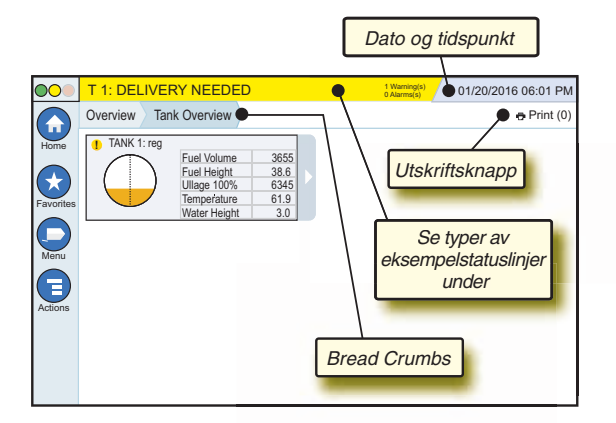

## 12/20/2012 06:01 PM **Dato og tidspunkt for systemet**

Overview Tank Overview **Bread Crumbs** – Menybanen til gjeldende skjermbildet– trykk på en tidligere fane for å gå tilbake til menyvalgdialogen.

Print (0) **Utskriftsknapp** – Trykk for å skrive ut en rapport over gjeldende skjermbilde hvis du har en skriver konfigurert i systemet. Hvis du har mer enn én konfigurert skriver, blir du bedt om å velge en skriver. MERK: Et tall i parentes indikerer antall utskrifter som ble sendt til skriveren og som er i utskriftskøen.

## TLS4 statuslys for frontpanel

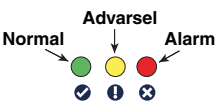

## Eksempel på varsler på statuslinjen

**SYSTEM STATUS 6** Warning(s)

ingen advarsler eller alarmer fra systemet.

**PM 8: SETUP DATA WARNING 1** Warning(s) Noe må gjennomgås og/

**0 Alarms(s)** Konsollen er slått på og

**1 Alarms(s)** Noe krever en umiddelbar

eller vurderes. I denne tilstanden bringer status-/advarselslinjen deg til Reports > Alarms > Active-skjermbildet (rapporter > alarmer > aktiv) slik at du kan se årsaken til advarselen. I dette skjermbildet anerkjenner det å trykke på status-/advarselslinjen på nytt advarselen og slår av varselslyden.

#### **L 10: FUEL ALARM 0 Warning(s)**

handling. I denne tilstanden bringer status-/advarselslinjen deg til Reports > Alarms > Active-skjermbildet (rapporter > alarmer > aktiv) slik at du kan se årsaken til alarmen. I dette skjermbildet anerkjenner det å trykke på status-/ alarmlinjen på nytt advarselen og slår av varselslyden.

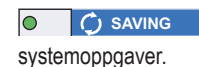

**0 Alarms(s)** Meldingslinje for

## Systemikoner

 $\left( \biguparrow$ 

- **Startskjermikon** Berør for å navigere til startskjermen. Standard er Tankoversikt-skjermbildet (vist til venstre).
- **Favoritter-skjermikon** Trykk for å konfigurere/få tilgang til  $\mathbf{t}$ favorittskjermbildene dine og tildele hvilket skjermbilde som skal være startskjerm (standard).
	- Trykk for å legge til det gjeldende skjermbildet i Favoritterlisten. Du kan ha mer enn ett favorittskjermbilde. Hvis du vil slette et skjermbilde fra Favoritter-listen, trykker du <sup>®</sup> ved siden av det skjermbildet.
	- G Trykk for å angi det gjeldende skjermbildet som startskjermen.
- **Meny-ikon** Trykk for å få tilgang til systemkonfigurasjonsmenyen, ( = rapporter, diagnostikk og andre skjermbilder (administratortildelt tilgang).
- **Handlinger-ikon** Trykk for å gå til Hjelp. Trykk på Hjelp- $\bigoplus$ ikonet  $\bullet$  for å åpne den innebygde hjelpen. Hvis skift-funksjonen er konfigurert, kommer i tillegg Handlinger-ikonet til å vise lukk skift-ikonet  $\bullet$ , som kan trykkes for å stenge et skift.

 $\overline{\mathbf{G}}$  Når du angir data i et hvilket som helst skjermbilde, vises en rød sirkel på handlinger-ikonet for å indikere at tilleggsoppgaver kan utføres på det skjermbildet.

**Skjermavhengige ikoner** – Antallet sirkler under Handlingerikonet indikerer enheten du ser på eller konfigurerer. Hvis du trykker på nummeret med ring rundt seg, vises alle de lignende enhetene på en rekke langs bunnen av skjermbildet (andre tanker, porter, sonder, osv) som du tidligere har konfigurert. Hvis du trykker på tallet med ring rundt seg, skjules raden med enhetsikonene. Et uthevet ikon indikerer enheten du viser eller konfigurerer. Noen av enhetsikonene du kan se, vises under.

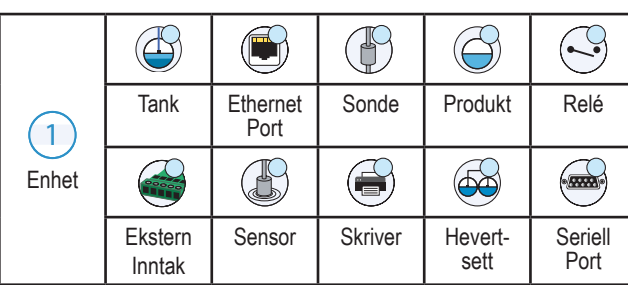

**Feltnavn\*** En asterisk (\*) ved siden av et felt indikerer at du endret en oppføring for det feltet før du aksepterte eller lagret endringen i et dialogvindu.

 $\vee$  Trykk for å akseptere/lagre oppføringene du har gjort i et dialogvindu.

 $\overline{\mathsf{x}}$  Trykk for å gå ut eller avbryte uten å lagre noen endringer du har gjort på oppføringer i et dialogvindu.

## Sikkerhetspålogging

Login [Hvis konsollen Sikkerhetsfunksjon er aktivert] – Berør påloggingsknappen for å åpne påloggingsskjermen slik at du kan logge inn som en bruker.

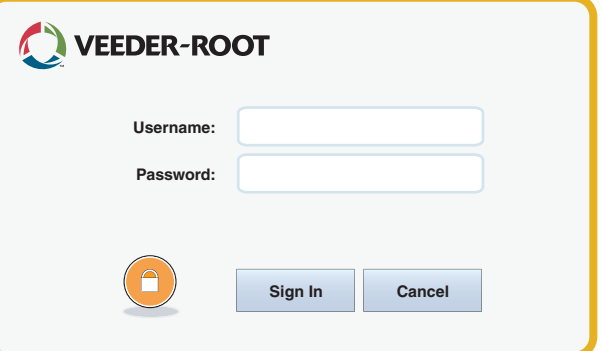

Når skjermbilde ovenfor vises, logger du inn på systemet med brukernavnet ditt og passord. MERK: Hvis du ikke logger på, har du bare lov til å se systemstatusskjermbilder og å skrive ut sluttbrukerrapporter

**ELogout** Trykk på utloggingsknappen for å logge ut av konsollen. MERK: Hvis konsollen er inaktiv i 15 minutter, logger den deg automatisk ut. Du må logge på igjen for å tilgang til brukerkontoen din.

## Bruk av den innebygde hjelpen

**Merk: Innebygd hjelp gjelder for flere konsolltyper – ikke alle hjelpefunksjoner gjelder for alle konsoller.**

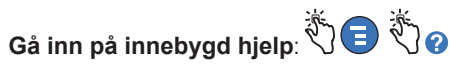

- Når du går inn på hjelp, blir emnet som er forbundet med det gjeldende viste skjermbildet, synlig. Trykk gjentatte ganger på opp/ned-pilene til rullelinjen på siden for å bla gjennom et emne. Du kan også dra og panorere gjennom et emne. Trykk på «X» i høyre hjørne i tittellinjen til Hjelp-skjermbildet for å returnere til LS4-skjermbildet du så på.
- For å vise eller skjule panelet for hjelpinnholdstabellen (TOC) på venstre side av skjermbildet trykker du på teksten (Show TOC (vis TOC) eller Hide TOC (skjul TOC)) to ganger med fingeren.
- For å utvide ( $\Box$ ) eller lukke ( $\Diamond$ ) en bok trykk på ikonet til boken én gang med fingeren.
- For å gå til et emne ( $\blacksquare$ ) i en bok trykk hurtig på bokemnet to ganger med fingeren.
- Trykk på siden av TOC-rullelinjen og beveg fingeren enten oppover (for å bla nedover) eller nedover (for å bla oppover).
- Trykk gjentatte ganger på den øvre pilen på siden av TOC-rullefeltet for å bla oppover, eller trykk gjentatte ganger på nedoverpilen på siderullelinjen for å bla nedover.

©Veeder-Root 2016. Med enerett Håndbok nr.: 577014-180**,** Revisjon: <sup>A</sup> **NORWEGIAN** 

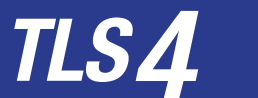

*Quick Start Guide*

#### TLS4 komm.-porter – Menu>Setup>Communication

Diagrammet under viser komm.-port-alterniver. Konsollens komm.-portkonfigurasjon avhenger av de forespurte funksjonene.

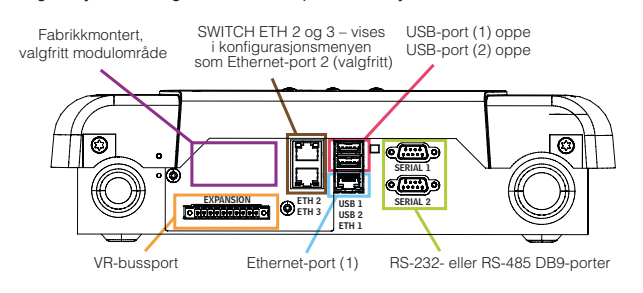

#### Innstillinger for alarmgrense – Menu>Setup>Tank>Limits

Diagrammet under viser den relative stillingen til tankalarminnstillingene (grense).

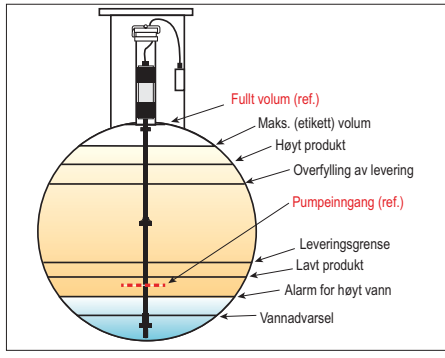

#### Konfigurer en ethernet-port – Menu>Setup>Communication>Ethernet Port

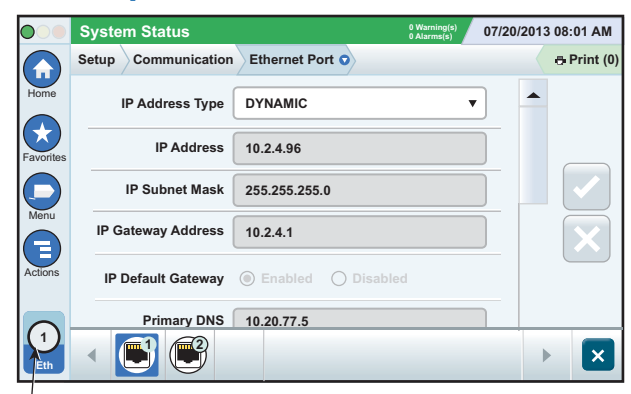

**Valgt port**

Trykk på Actions>Help fra dette skjermbildet for konfigurasjonshjelp.

## Sikkerhetskopidata – Menu>Software Maintenance> DB Backup

#### lo. **System Status <sup>0</sup> ) 07/20/2013 09:10 AM Warning(s) 0 Alarms(s Print (0) Software Maintenance DB Backup** Home **Current Version 1.gB 230.4 Available Version Not available** Favorites **Current Operations IDLE** Menu **Backup Destination Select destination device** $\bar{\mathbf{v}}$  $\Xi$ **Version Select a source to retrieve versions available** Actions

Sett inn minnepinnen (minst 4 GB) i en USB-port og trykk på nedoverpilen i feltet for sikkerhetskopidestinasjon for å velge minnepinnen. Følg deretter instruksjonene på skjermen for å sikkerhetskopiere TLS4-data.

DB-sikkerhetskopiering bør utføres ukentlig.

#### TLS4-programvareversjon – Menu>Overview>About

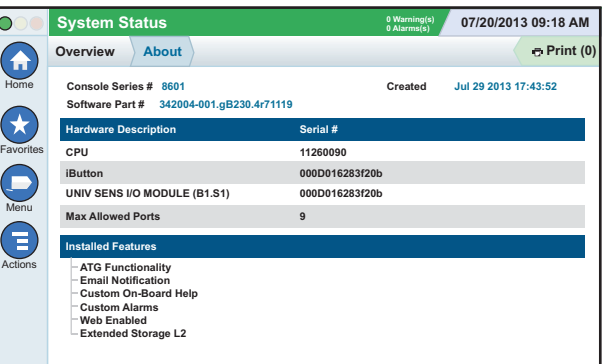

Trykk på **Actions>Help** fra dette skjermbildet for innholdsinformasjon.

#### Programvarenedlasting – Menu>Software

#### Maintenance>Download

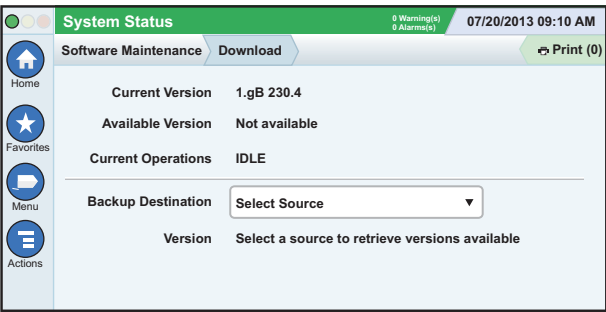

Sett inn minnepinnen med gyldig V-R-kode i en USB-port og trykk på nedoverpilen i feltet for sikkerhetskopidestinasjon for å velge minnepinnen. Følg deretter instruksjonene på skjermen for å starte nedlastingen.

### Workflow Wizard

Workflow Wizard er et program i TLS4 som veileder brukeren gjennom de anbefalte konfigurasjonsskjermbildene til Veeder-Root under konsollens første igangsetting.

Du kan få tilgang til Workflow Wizard-konfigurasjon ved å trykke på

Menu>Setup>Workflow Wizard>Setup Workflow fra konsollens berøringsskjerm.

#### Baner til ofte brukte skjermbilder

**Alarmdefinisjoner – Actions>Help>Show TOC>Home> Troubleshooting>Alarms and Warnings**

**Vis egendefinerte alarmetiketter – Menu>Setup>Custom Alarms>View**

**Konfigurering av skriver – Menu>Setup>Printers Manuell levering – Menu>Reports>Delivery>Manual Delivery Skriv inn en ny e-postmottaker – Menu>Setup>Automatic Events>Address Book**

**Still inn dato og tidspunkt – Menu>Setup>Date and Time Billetert levering – Menu>Reports>Delivery>Ticketed Delivery**

**Oppgraderingsfunksjoner – Menu>Software Maintenance>Upgrade Features**

**Bruk av skjermtastaturet – Actions>Help>Show TOC>Home>How To Use On-Screen Keyboard Vis leveringslogg – Menu>Reports>Delivery>Last Delivery Vis rapporter – Menu>Reports Vis Hjelp – Actions>Help**

#### Interesseemner for innebygd hjelp – Actions>Help

- **Understanding ATG** (slik fungerer ATG) Denne hjelpedelen forklarer det grunnleggende med automatiske tankmålere (ATG – automatic tank gauges) som implementert av Veeder-Root.
- **Configuration and Maintenance** (konfigurasjon og vedlikehold) Denne håndboken diskuterer Komm.-porter, innledende konsollkonfigurasjon og anbefalinger for periodisk vedlikehold.
- **Welcome (Help Intro), Screen Icons, On-Screen Key-boards og Touchscreen navigation** (velkommen, skjermikoner, skjermtastatur og berøringsskjermnavigering) er essensielle hjelpeemner du kan vise i innholdstabellen for innebygd hjelp.
- **Reference Tables** (referansetabeller) Denne hjelpedelen inneholder emner som dekker et stort utvalg av nyttig informasjon om utskiftbare sikringer, V-R-akronymer, systemenhetsidentifikatorer, kalkuleringsinformasjon for vipping av tank, DIM-data, osv.

#### Serienummer og skjemanummer for konsollen

Skriv inn skjemanummeret og serienummeret fra etiketten på toppen av konsolldekselet for fremtidig referanse:

Skiemanummer:

Serienummer: